## Here are the steps to copy a Blackboard Course site (Watch Video)

## **How to Copy a Course**

As you are developing materials in Blackboard, at some point, you will need to copy materials from one course to another. This may be copying one of the sites with your first and last name into a five digit CRN site you will use with students. Or you may wish to copy the previous semester's 5 digit CRN site into a new semester's course to use with students.

When is it safe to copy from my Development site, (the site with my First and Last Name) to my live course (the site with a five digit CRN)?

It is safe to begin working in your delivery site when you are sure that your class will run, and is not going to be cancelled.

To copy a Blackboard Course, you must enter the course that contains the course materials that you want to copy. This might be your development site (first name, last name), or the previous semester site.

- 1. Go to the Control Panel | Packages and Utilities | Course Copy
- 1. In the *Control Panel* (under the left hand course tools menu), click the *Packages and Utilities* option to expand the menu.

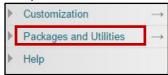

Under Packages and Utilities select the Course Copy option.

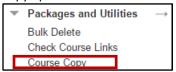

3. This opens the Copy Course Screen

# **Copy Course**

Course copy can make an exact copy of the coumaterials to an existing course. You must have

SELECT COPY TYPE

SELECT COPY OPTIONS

### **Select Copy Type**

The Correct option is selected by default, to Copy Materials into an Existing Course. You will be copying your course materials into a course that was created for you through Banner, which contains your students. Thus, the correct option is to Copy Course Materials into an Existing Course.

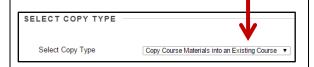

### **Select Copy Options**

Under Select Copy Options Click the button to browse for the course where you would like to copy current course content.

**Note:** Remember that you are looking for the new, blank course where you would like to copy your new content.

When you click the Browse button, it will open your Courses List in a new window.

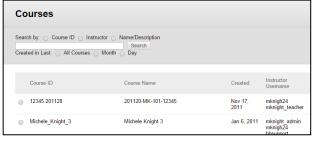

#### SELECT COPY OPTIONS

#### continued

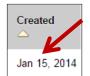

Hint: If you are confused about which CRN to copy, look in the Created column. It is likely that the site that you are looking to copy into is a site with a recent creation date. (You may also

sort by the created column.

Select the radio button next to the new course where you could like to copy your content.

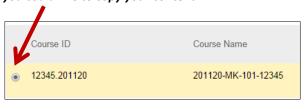

Click

on the bottom of the courses window.

The *Select Copy Options* Destination Course ID Field will update with the Course you Selected using the steps above.

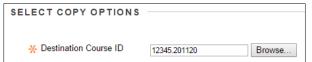

## 4. Select Course Materials to copy

Next, you need to **Select Course Materials** to copy into the new course. **If you want an exact copy of the content in your site, normally you will select all of the Course Materials available in your Course Site. There is a convenient select all button located below Select Course Materials.** 

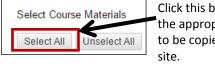

Click this button to select the appropriate materials to be copied into the new site

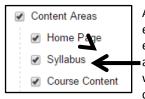

After you have selected all, everything will be selected except Course Guest Access, and Course Observer Access, which are settings that cannot be copied.

If you are using the Discussion Board, you will need to decide which discussion board copy setting to use:

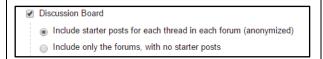

*Include Starter Posts for Each Thread (anonymized):* Will copy the first post in each forum, with the word anonymous.

*Include only the forums with no starter posts:* Copies only the Blackboard discussion forums, and no posts.

After selecting your Discussion board settings, you are ready to move on to the File Attachments section.

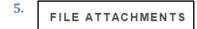

In the File attachments section, ensure that the third Option Copy links and copies of the content (include entire course home folder) is selected. This option is the default, but please check the setting to be option #3 is selected.

This will copy all course files from one course to another, and will ensure that all of your content remains intact as you copy courses from semester to semester.

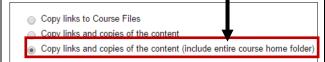

6. Do not check

ENROLLMENTS

1

# Do Not check the box labled Include Enrollments in the copy in the

**enrollments section!** Your enrollments are already in your new course. If you check this box, you will be copying the students from your old course into the new course!

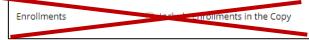

# 7. Click Submit

After you have completed all of the steps above, click

Submit

the button at the bottom of the screen.

You will see a success message at the top of the screen indicating that your course is in the copy queue.

Success: Course copy action queued. An email will be sent when the process is complete.

**Packages and Utilities** 

## 8. Wait for Confirmation Email

It may take a while for the site to copy if the site is large, so please refrain from copying the site more than once. This will lead to a messy blackboard site with duplicated content and menu items.

When your site has finished copying, you will receive an email at your Montgomery College email address indicating that the site was copied.

This email will have a subject line, Course Copy process complete.

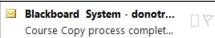

#### An example of the Email is show Below.

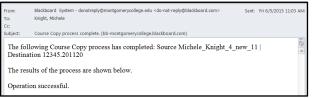

# 9. Begin working in your new course, and remove any duplicate items

After you have received your Course Copy email, you may begin working in the new course that you just copied, and ignore the older site.

When you first enter the course that you have copied, You will have two syllabus links on your left hand course menu. This is completely normal, and is a quirk of the course copy feature.

One of the links will contain your actual course syllabus; the other syllabus link will be empty.

You will need to check both syllabus links, as there is no way to be certain which link is empty on the course menu.

# Begin working in your new course, and remove any duplicate items (continued)

Once you have determined which syllabus is empty, you may delete the empty syllabus link.

**To remove the extra syllabus:** Click the action link to the right of the Syllabus, and click delete on the menu that appears.

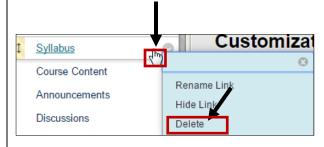